# **Use Orland Park's website to find addresses for Public Hearing Notices**

You've submitted the petition for your project and are in the review process. Now it is time to send out those certified letters. Follow these instructions to generate a list of addresses within 300' of your property.

What you need:

- 1. A computer with internet access.
- 2. The PIN numbers for all properties included in your project.

### **1. Get to the Website**

Navigate to this link: http://gis.orland-park.il.us/AddressFinder/

This site is also accessible via the Orland Park Homepage (www.orland-park.il.us) From there, click on 'GIS/Map's on the left hand side and then clicking on 'Village of Orland Park GIS Website.' Then click on the 'Address Finder' button on the right hand side.

A map will open with the following options along the top left: search address, search parcel, buffer task, etc.

#### **2. Find your property**

Click on 'Search Parcel' at the upper left main menu. A small pop up window will appear that looks like this.

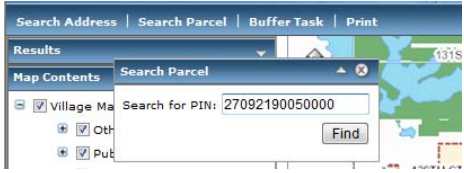

Type in the entire 14 digit PIN number with no dashes. Click on 'Find'.

The property should appear in the upper left menu. Right click on the bottom number as shown below, an additional menu will appear. Select 'Zoom To'

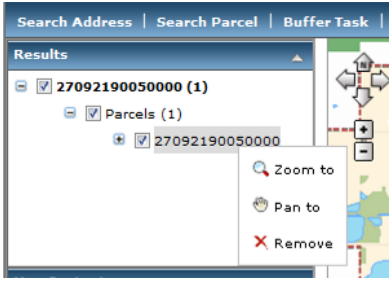

The map will zoom to your property. You can also manually zoom to the property using the 'zoom' icon.

*NOTE: If your project includes multiple PIN numbers, continue the search until all properties are highlighted.* 

## **3. Create Buffer**

Now you need to create a buffer to find the addresses within 300' of your property. You will need to run **two queries** for each property, one based on **parcel**, and one based on **address**.

Click on 'Buffer' at the upper left main menu. This pop up window will appear.

Change the distance from 100 to 300. Keep units as Feet.

Use the drop down box at the bottom to select 'Parcels' from the list of layers.

Press the 'Buffer' Button. The buffer results will appear in the window and look like this.

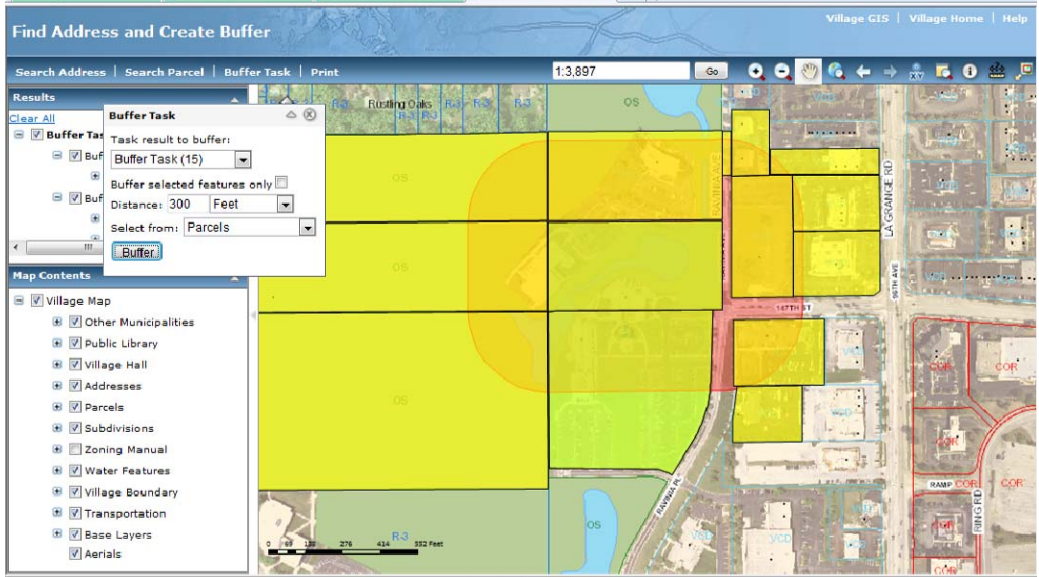

Click on 'Buffer' at the upper left main menu again.

Confirm that the distance is still 300'. Keep units as Feet.

Use the drop down box at the bottom to select 'Addresses' from the list of layers.

*NOTE: If your project has more than one property, you must repeat the buffer process for each property. Do this by clicking on the drop down box after 'Task results to buffer' and selecting your other properties by PIN number. Press the Buffer button again to process. You must repeat this for each property.* 

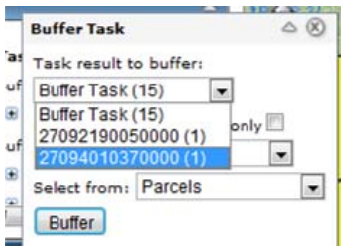

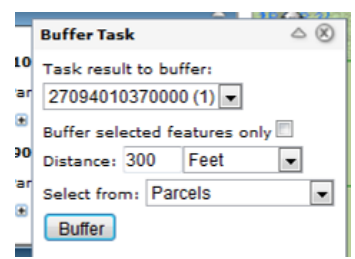

## **4. Print Results**

Now you can print your results!

Do a visual check of the map to ensure that all properties within 300' of your project are selected.

Click on the 'Print' button at the upper left main menu.

The following pop up box will appear. Select 'Buffer Task (XX)'. If you have buffered more than one property, click on all Buffer Task boxes.

Click on 'Print results only (no map)'

Click on 'Create Print Page.' A new window will appear that looks like this.

*NOTE: Depending on your internet connection and how many properties you have, this may take some time to process.* 

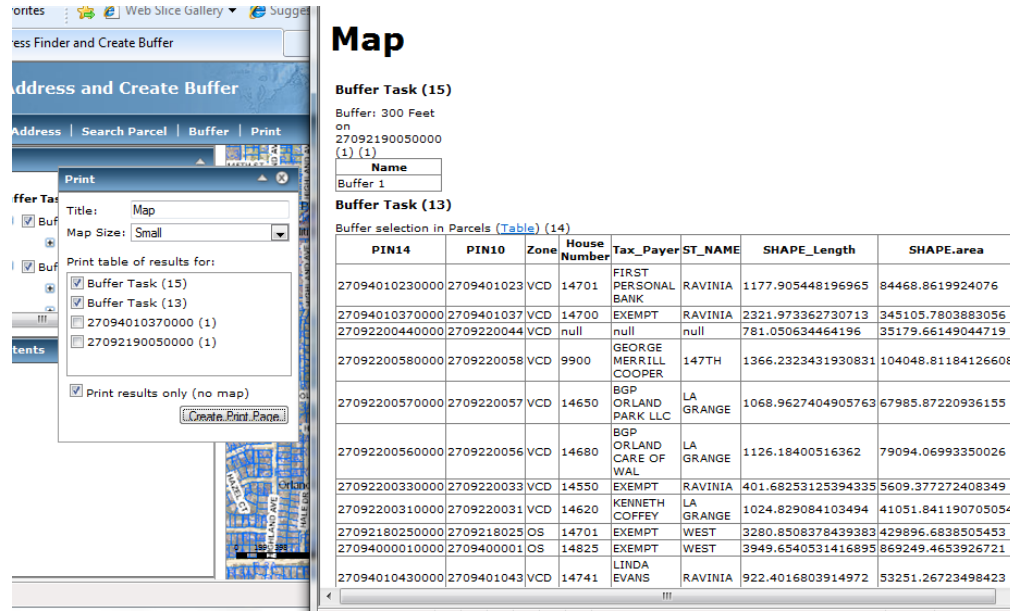

Scroll down to see list of addresses and ownership information. Each property will have its own spreadsheet, so make sure to review all of them.

Click on the 'Print' icon in the window to print your results.

*NOTE: If you need another buffer or want to start over, click on the 'Clear All' button in the results column on the left hand side.* 

*Remember, it is your responsibility to complete the public hearing sign and notification requirements. Please double check your work to ensure that that you are sending out letters to the appropriate properties. You can also search for these properties manually using the Sidwell maps available at the Orland Township Office.*